# I - Créer son blog

Nouvelle plateforme de l'académie de Normandie

François Lecarpentier, ERUN Circonscriptions de Canteleu et Darnétal

### Première étape : la création... Rendez-vous à l'adresse https://blogs.accaen.fl

#### **Blogs de l'académie de Normandie**

Yannick Chistel: samedi 21 mars 2020 18:22

Contact

**Aides** Accueil Gérer mon blog Créer un blog

#### **DU LATEX DANS UN BILLET** -Nul besoin de réviser l'extraction des racines d'une équation du second d'égré, n'amédiate

la formule de la relativité restreinte !<br>Un nouveau plugin a été ajouté sur la plateforme de blogs pour insérer du code latex dans un billet. Après l'avoir activé, vous pouvez insérer des formules mathématiques dans vos billets. Par exemple, pour une formule en ligne,  $E = mc^2$ , le code latex est compris entre les signes dollars simples et pour une équation centrée dans le billet, la formule sera comprise entre une paire de dollars :

 $\Delta = b^2 - 4ac$ 

**LIRE LA SUITE** 

#### Activez simplement le lien suivant

#### **PLUGIN GALERIE INSERT**

**ACADÉMIE DE NORMANDIE** Liberté

Égalité Fraternité

Cette plateforme permet à chaque enseignant de l'académie de Normandie de créer simplement un blog.

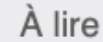

Charte d'utilisation des blogs

Créer un blog en 3 étapes

Mentions légales

Par catégories

Aides (3)

Administratif (2)

**FAQ (1)** 

#### Blogs de l'académie de Normandie

Gérer mon blog Créer un blog Accueil **Aides** Contact

#### Quelques explications et...

Créer un blog en 3 étapes

DRANE - Académie de Normandie : mercredi 16 mars 2016 15:31

#### 1. Initialisez votre blog

Vous disposez d'une adresse électronique de l'académie de Normandie ?

Utilisez le formulaire en ligne de création de blogs.

Dans le formulaire, vous devrez remplir les différents champs :

· Les informations vous concernant (nom, prénom, adresse électronique de

Vous pouvez créer plusieurs blogs ou être associé à des blogs de vos collègues.

Si vous êtes propriétaire de plusieurs blog, vous pouvez ainsi utiliser un seul de vos compte pour gérer tous ces blogs.

Voir Gérer les utilisateurs de son blog.

Vous êtes prêt(e) ?

Je crée mon blog

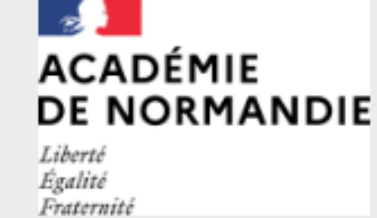

Cette plateforme permet à chaque enseignant de l'académie de Normandie de créer simplement un blog.

... une action !

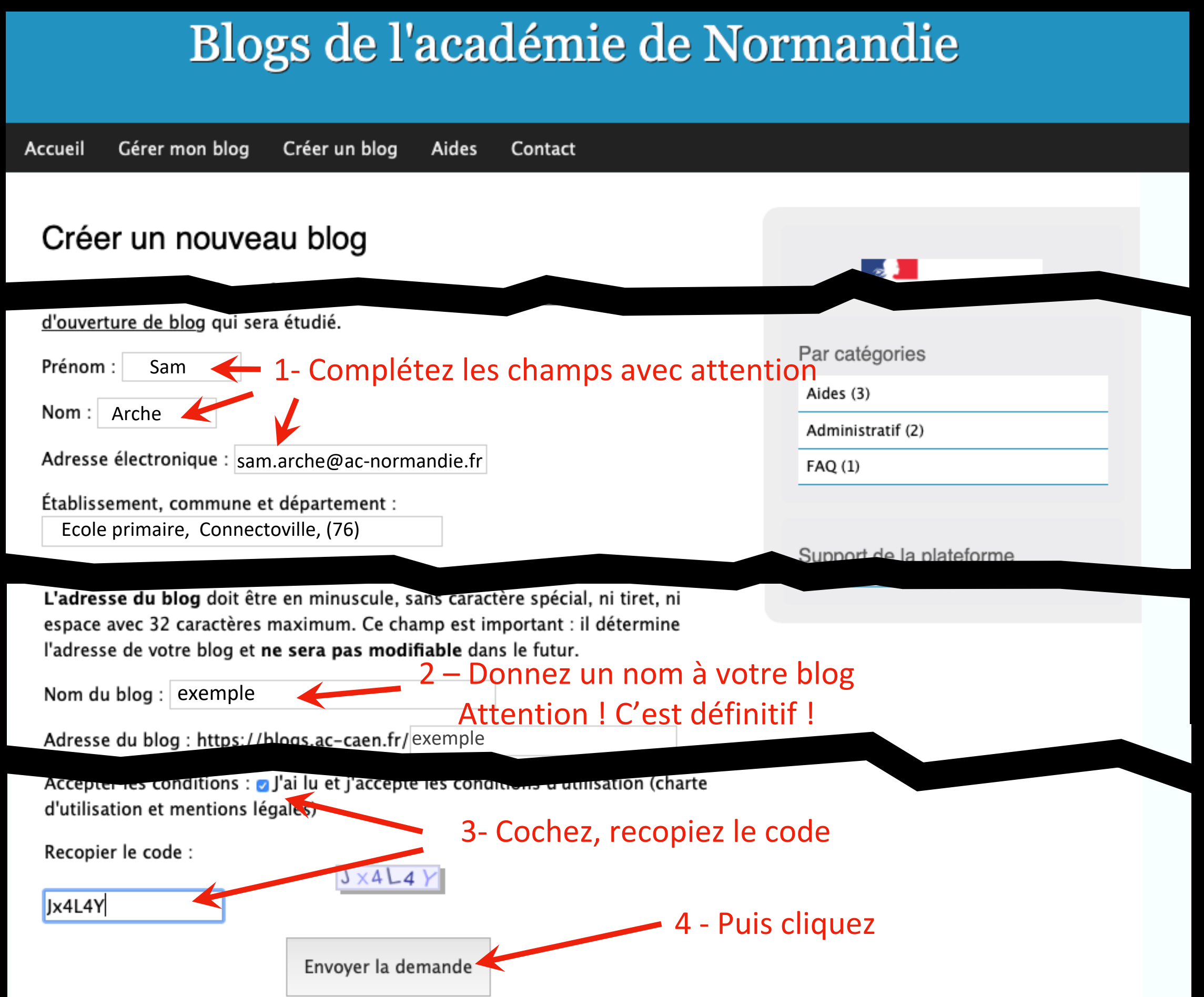

#### Blogs de l'académie de Normandie

Gérer mon blog Créer un blog Aides Contact Accueil

#### Créer un nouveau blog

Création du blog réussie !

Un courrier électronique a été envoyé à l'adresse indiquée avec vos identifiants de connexion (voir : le webmail académique).

Si vous ne recevez pas ce message, contactez le blogmaster.

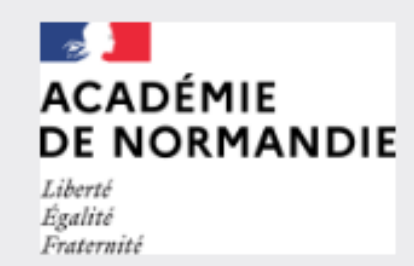

Cette plateforme permet à chaque enseignant de l'académie de Normandie de créer simplement un blog.

A : <u>sam.arche@ac-normandie.fr</u><br>
——————————————————— [c-dane-web@ac-caen.fr](mailto:c-dane-web@ac-caen.fr) Création du blog réussie !

Bonjour,

#### Bonjour, Retenez bien ces informations, notez-les, enregistrez-les!

Votre blog est en ligne. Son adresse : https://blogs.ac-caen.fr/exemple : https://blogs.ac-caen.fr/exemple : https://blogs.ac-caen.fr/exemple : https://blogs.ac-caen.fr/exemple : https://blogs.ac-caen.fr/exemple : https://

s our administrer voire blog, rendez-vous ler. <u>Intips://blogs.ac-caeri.m/dotclear/admini/addr.php</u><br>Votre identifiant : **exemple**<br>Votre mot de passe : \$R9b.Ir3T Pour administrer votre blog, rendez-vous ici :<https://blogs.ac-caen.fr/dotclear/admin/auth.php>

Votre identifiant : exemple.

Votre mot de passe : \$R9hJr3T

(vous pourrez changer ce mot de passe dans « Mes préférences »)

L'équipe de la Dane de l'académie de Normandie vous souhaite de belles aventures sur votre nouveau blog. Merci !

II - Administrer son blog

#### Vous voilà sur votre blog !

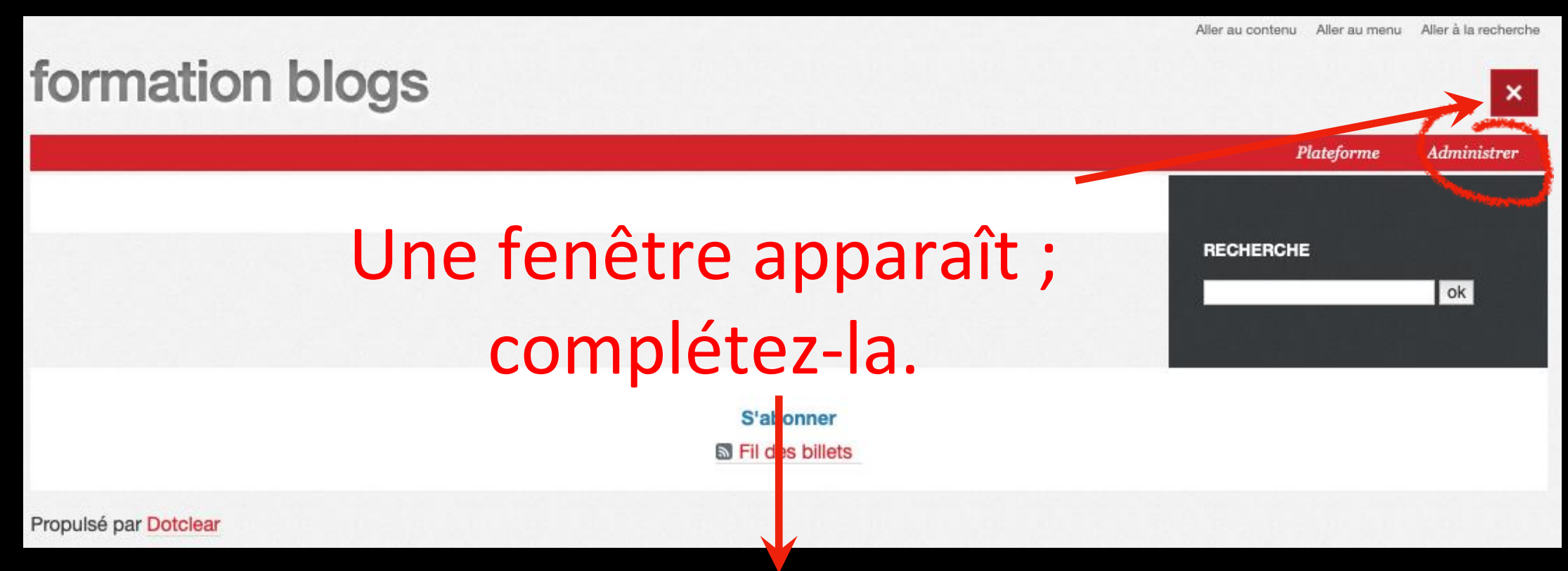

### Pas forcément judicieux…

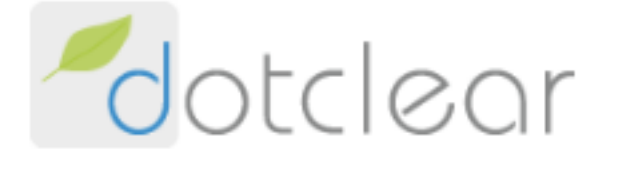

Nom d'utilisatrice ou d'utilisateur :

exemple

Mot de passe :

cet appareil

Se connecter

▶ Problème de connexion ?

 $\overline{\text{R9hJr3T}}$ <br>  $\overline{\text{A}}$   $\overline{\text{B}}$   $\overline{\text{C}}$   $\overline{\text{C}}$   $\overline{\$ 

### Nous allons poster notre premier billet

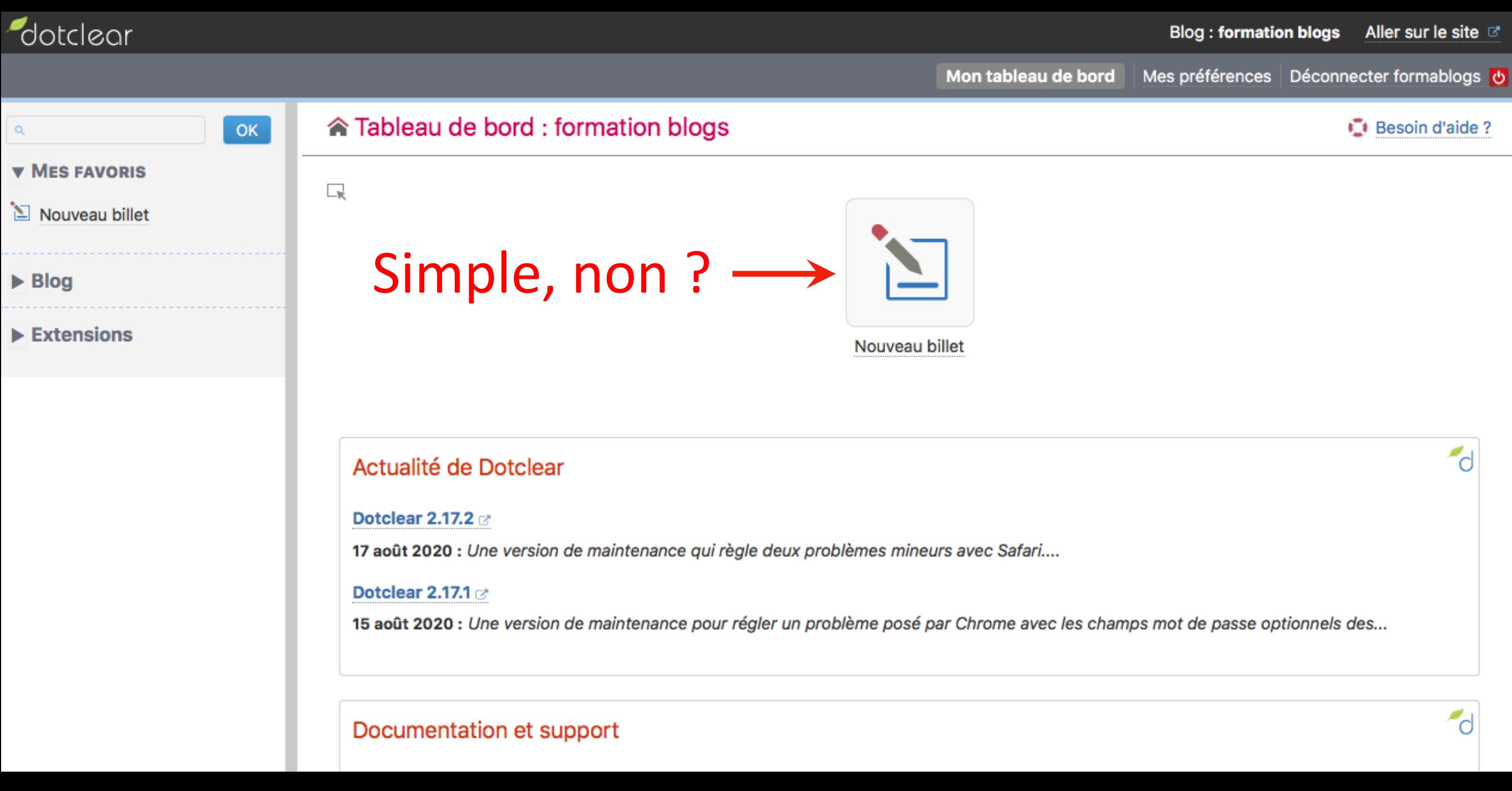

#### Deux champs obligatoires : Titre et contenu

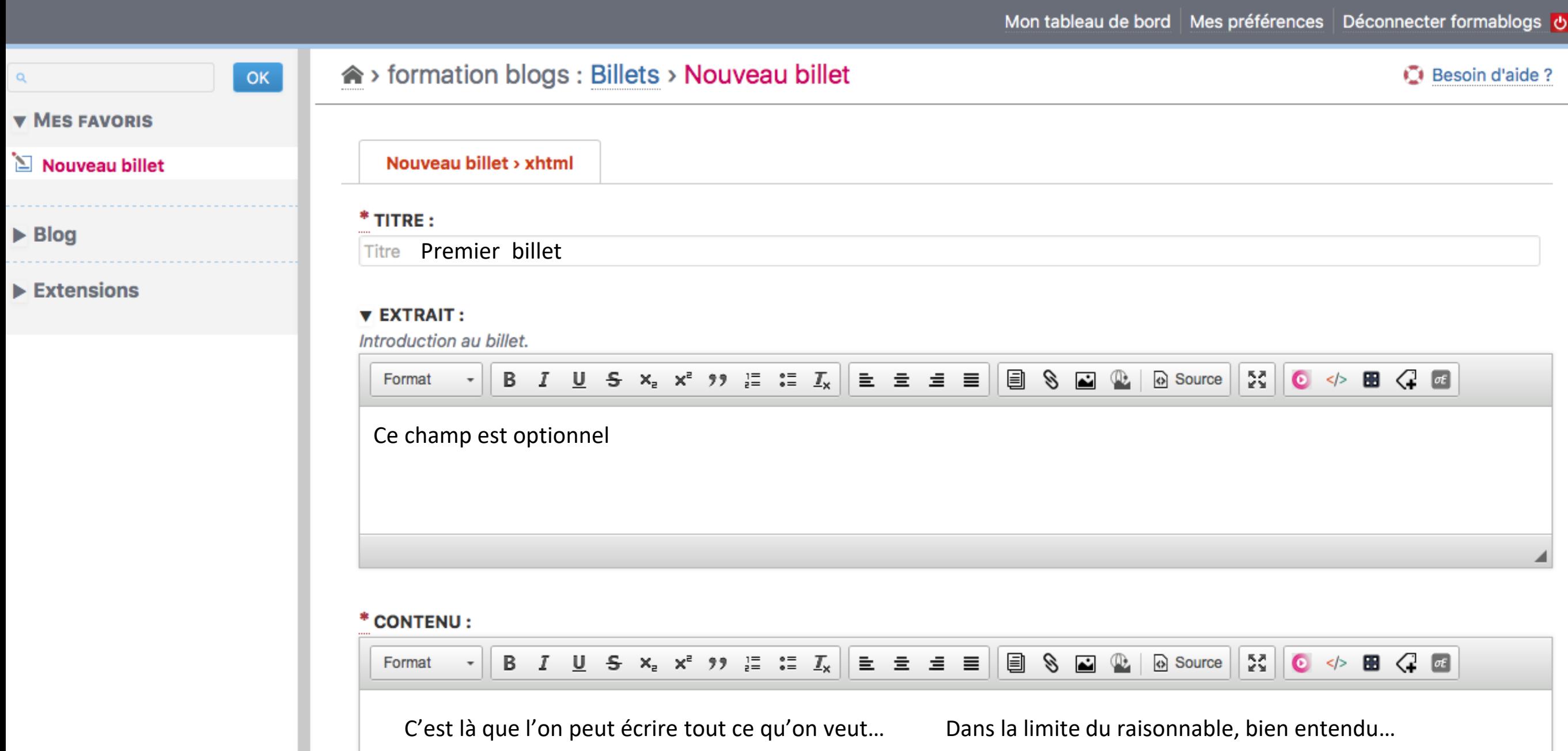

### Tout en bas de la page on n'oublie surtout pas de sauvegarder…

#### NOTES PERSONNELLES :

Notes non publiées.

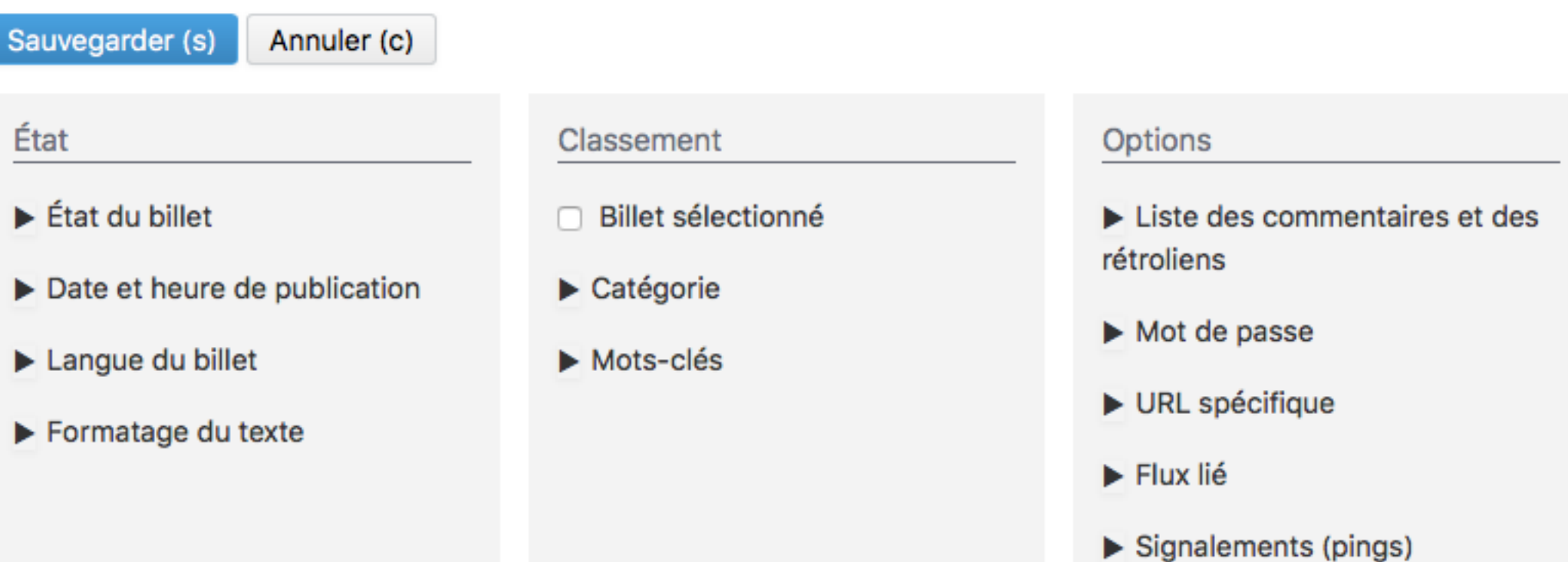

### En cliquant sur « Etat du billet », on peut changer son statut : C'est l'état « publié » qui nous permettra de le mettre en ligne.

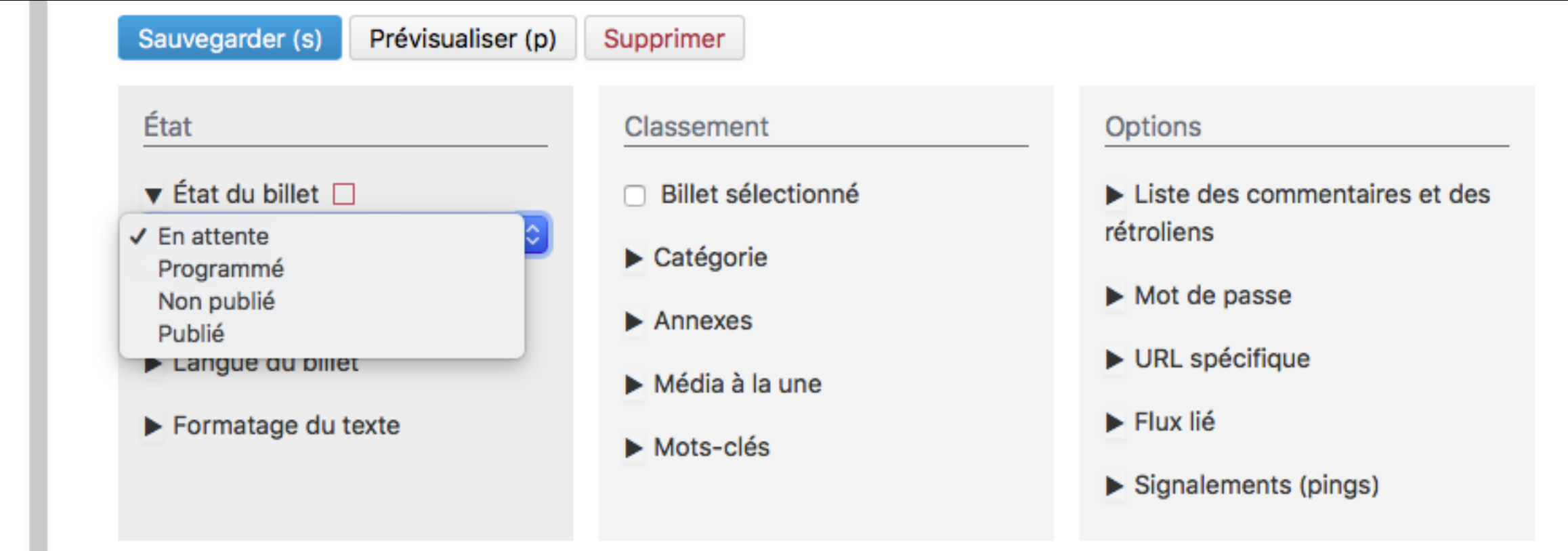

Après validation du statut « Publié » on peut le prévisualiser ou se rendre sur le site pour voir le résultat.

### formation blogs

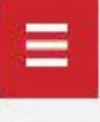

Ш

## Premier billet

Par Lecarpentier François (Circonscription de Darnétal, Darnétal (76)), [24] mardi, septembre 22 2020. **D** Lien permanent

Ce champ "extrait" est optionnel

C'est là que l'on peut écrire ce que l'on veut... Dans la limite du raisonnable, bien entendu...

### Allons un peu plus loin. Ajoutons images, médias ou fichiers

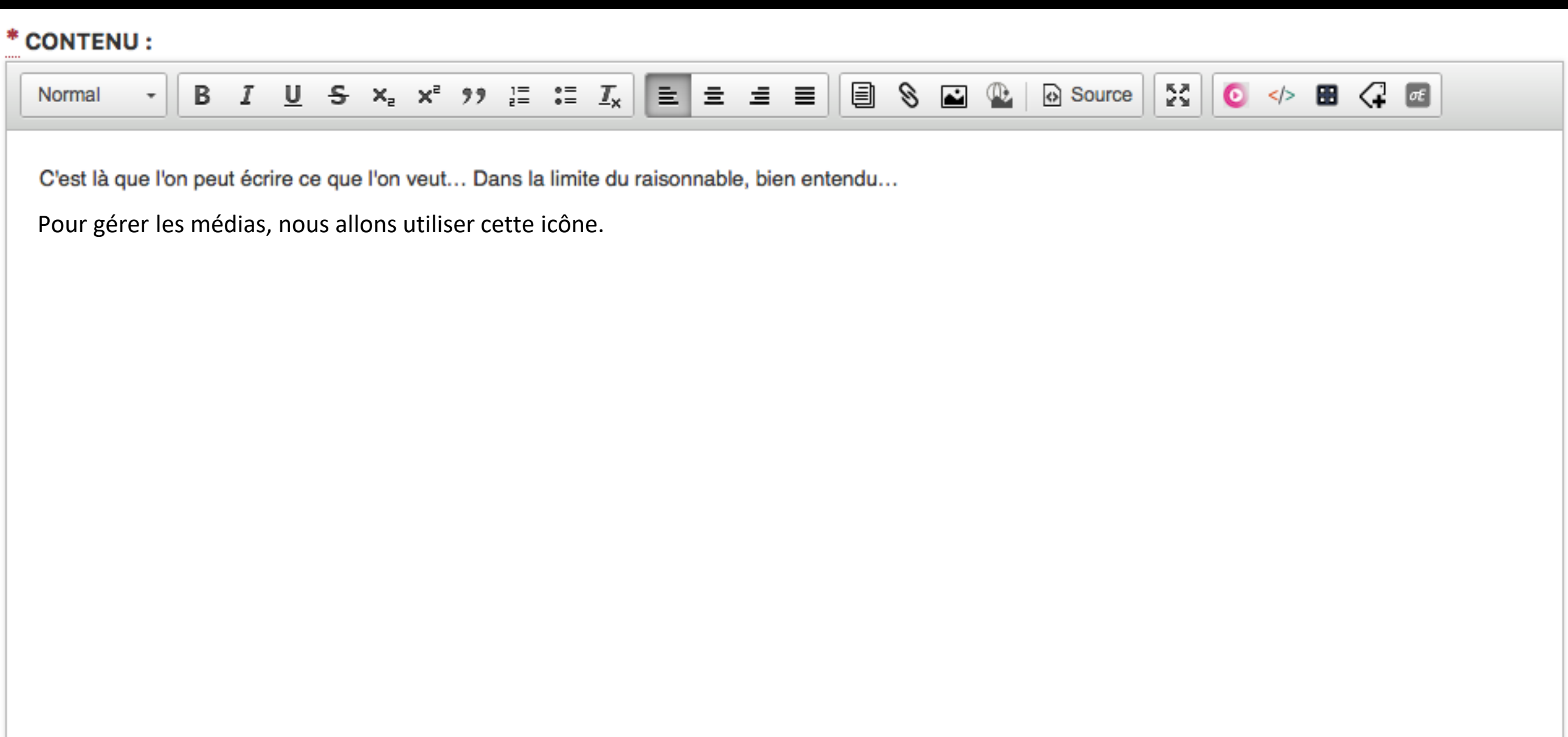

### Pour l'instant la médiathèque est vide ; nous allons y déposer quelques fichiers. …word, odt, pdf, jpeg, mp3… Attention aux droits !

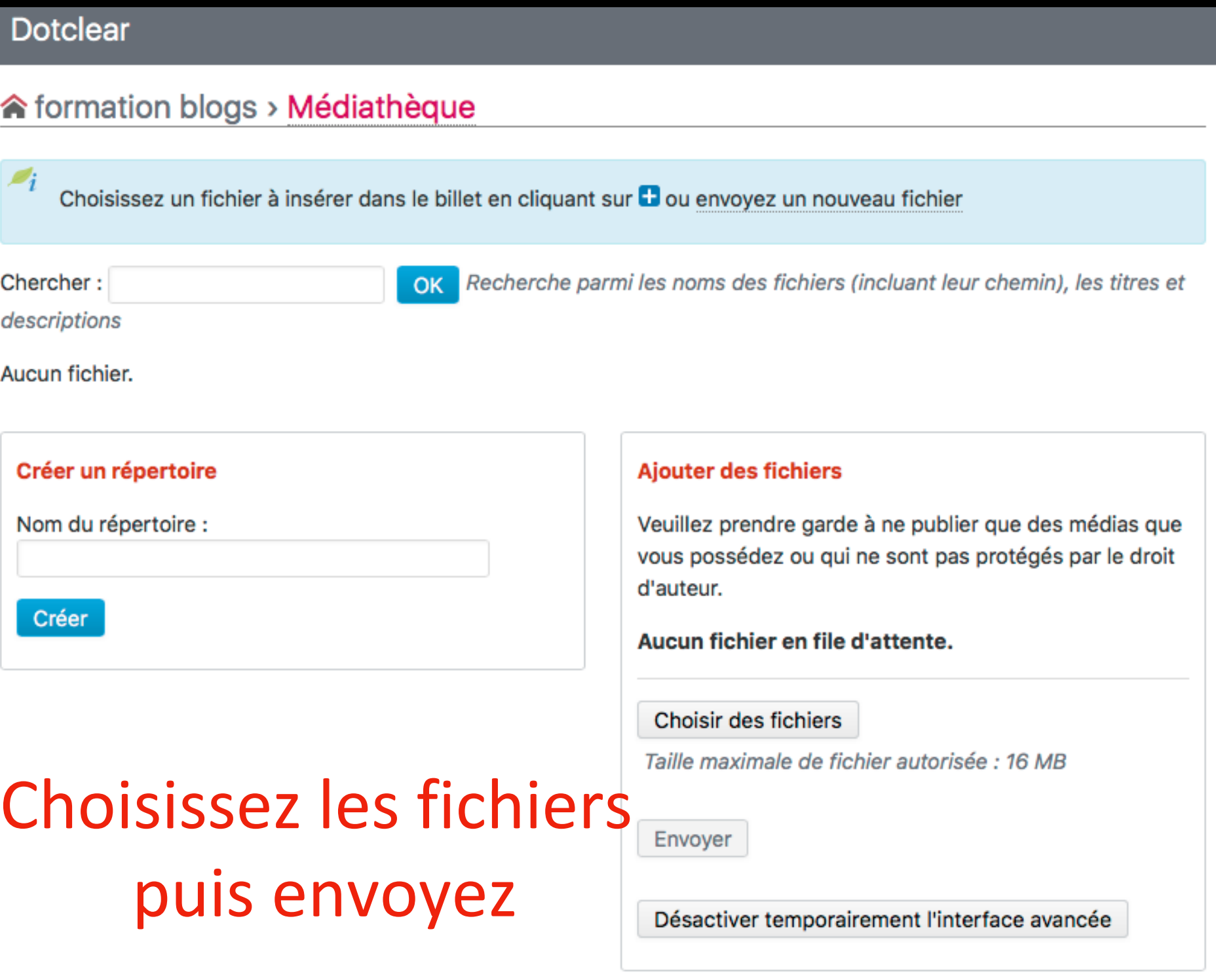

### On peut organiser la médiathèque en créant des répertoires

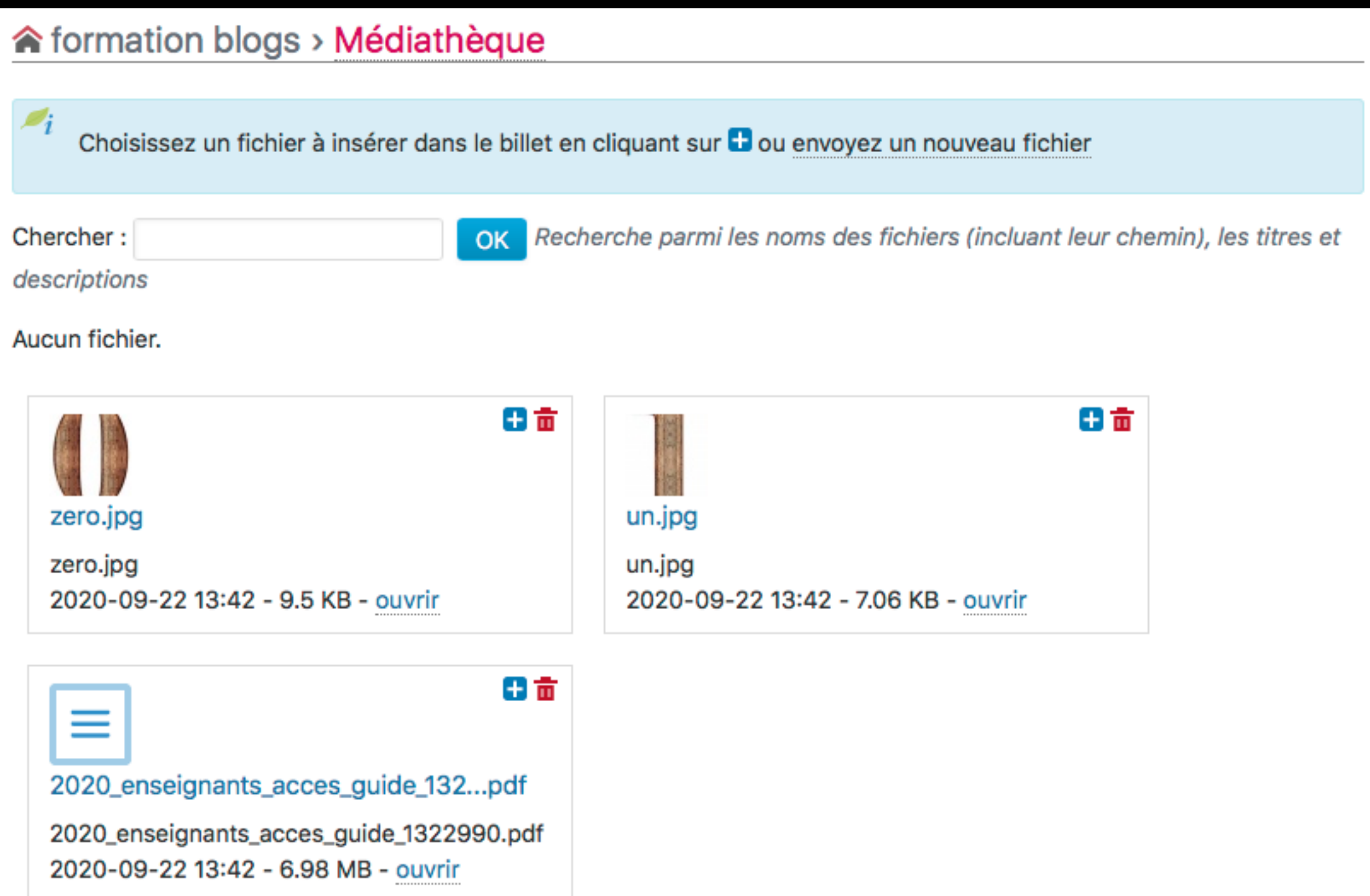

#### Dotclear

#### ★ formation blogs > Médiathèque

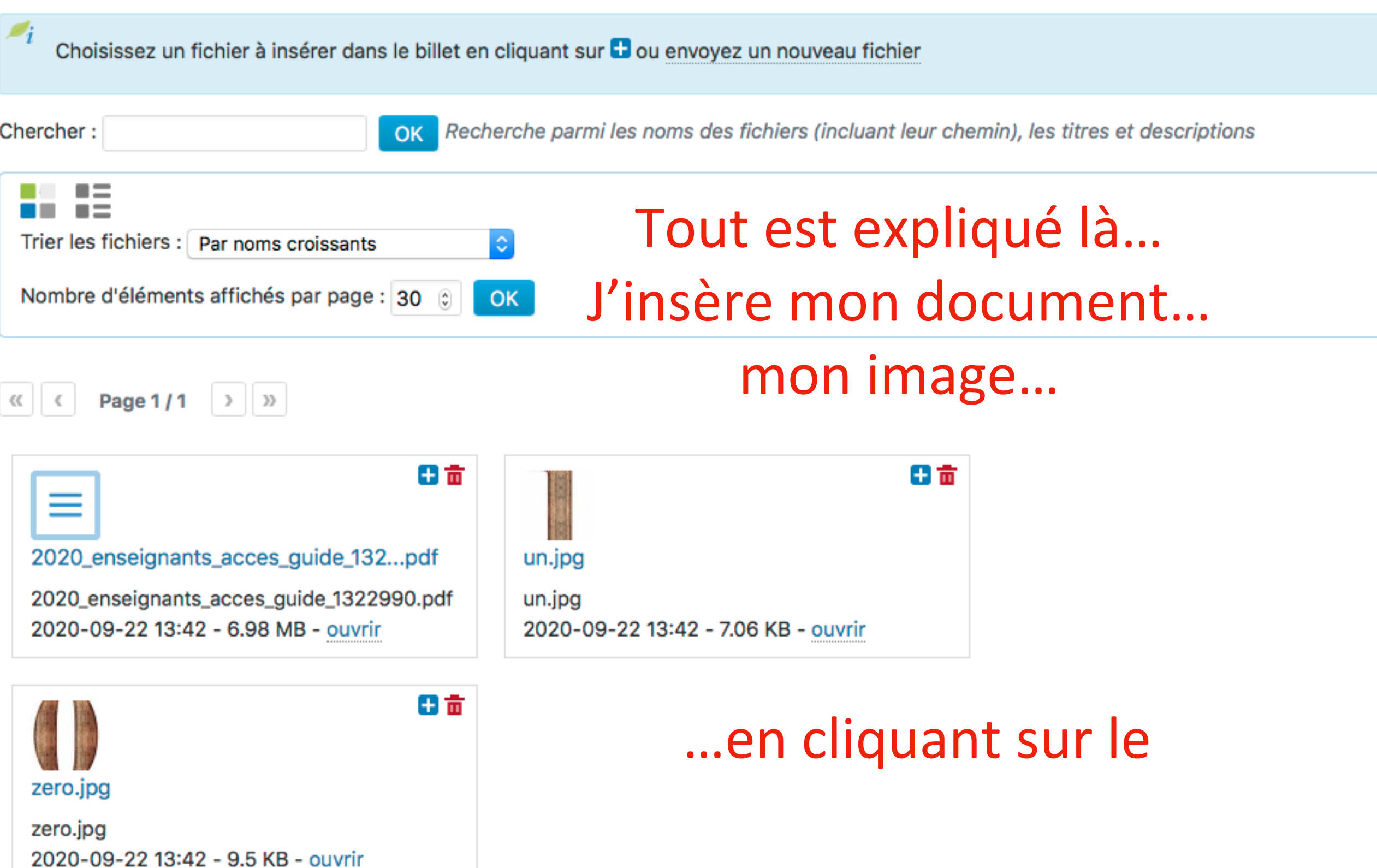

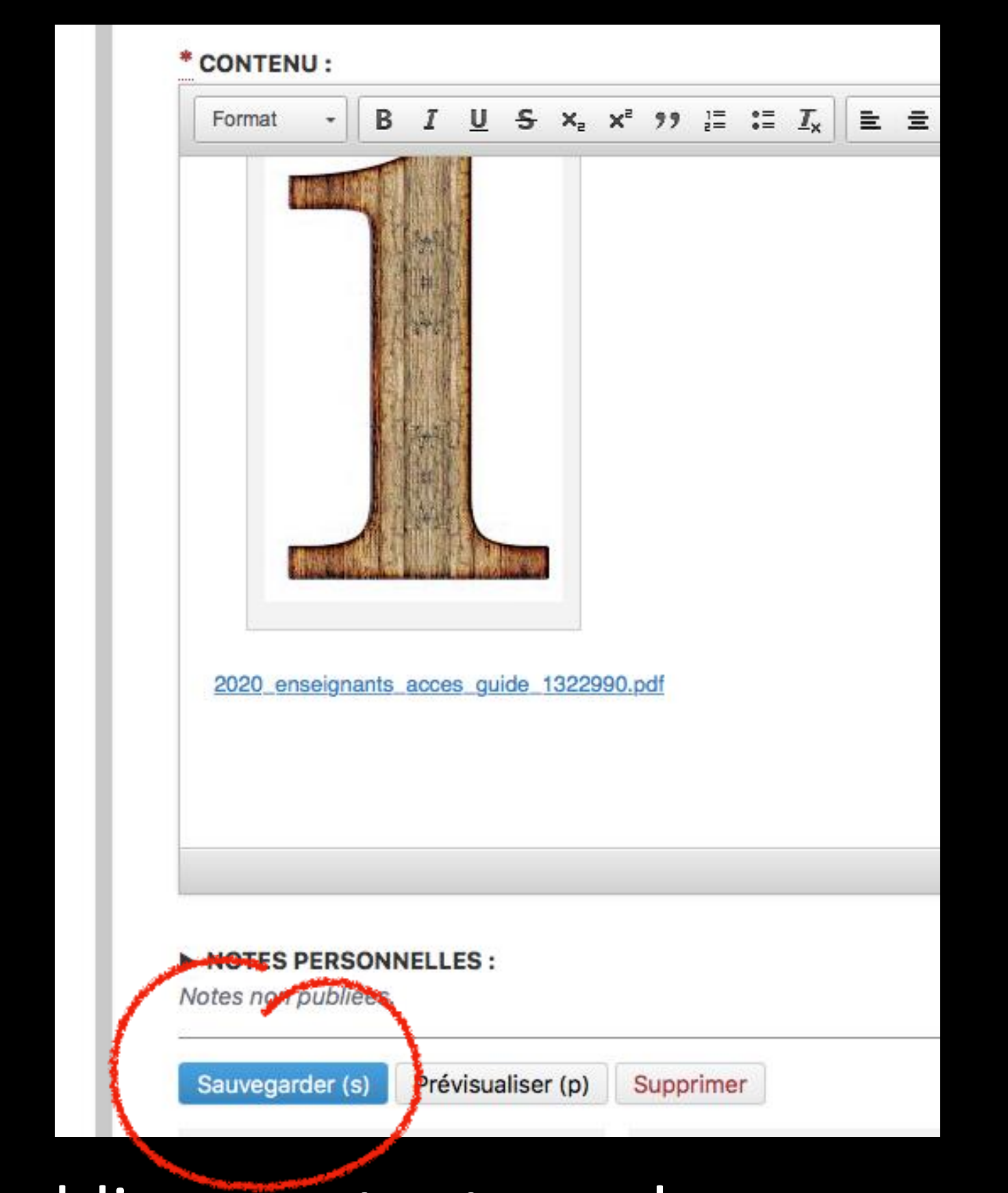

Et n'oublions surtout pas de sauvegarder… Ce serait dommage de tout perdre !

#### Allez, pas d'appréhension, lancez-vous !